# Canon

#### キヤノン株式会社キヤノンマーケティングジャパン株式会社

〒108-8011 東京都港区港南2-16-6

### 製品取り扱い方法に関するご相談窓口

お客様相談センター(全国共通番号)050-555-90005

> 受付時間:平日 9:00~20:00 土・日・祝日 10:00~17:00(1月1日~1月3日は休ませていただきます)

※ 上記番号をご利用いただけない方は、043-211-9630をご利用ください。 ※ IP電話をご利用の場合、プロバイダーのサービスによってつながらない場合があります。※ 受付時間は予告なく変更する場合があります。あらかじめご了承ください。

### 修理受付窓口

別紙でご確認ください。

### キヤノンデジタルカメラホームページのご案内

キヤノンデジタルカメラのホームページを開設しています。最新の情報が掲載されていますので、インターネットをご利用の方は、ぜひお立ち寄りください。

> キヤノン株式会社http://canon.jp/bebit/

キヤノンマーケティングジャパン株式会社 デジタルカメラ製品情報http://canon.jp/dc/

> キヤノンサポートページhttp://canon.jp/support/

CANON iMAGE GATEWAYhttp://www.imagegateway.net/

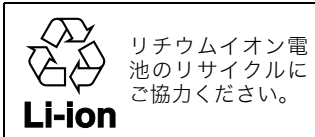

# Canon

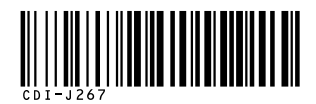

# キヤノンデジタルカメラ  $\mathbf{I}$ **XY** DIGITAL 90

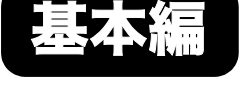

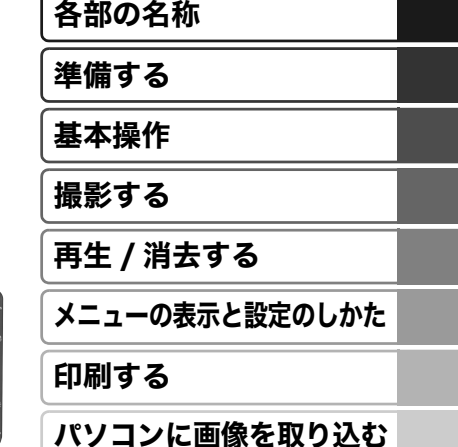

カメラユーザーガイドはじめにお読みください

本書では、カメラの準備や基本的な使いかたを説明しています。

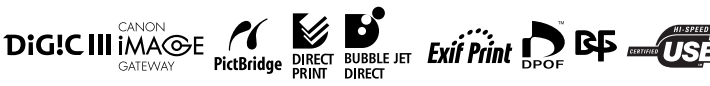

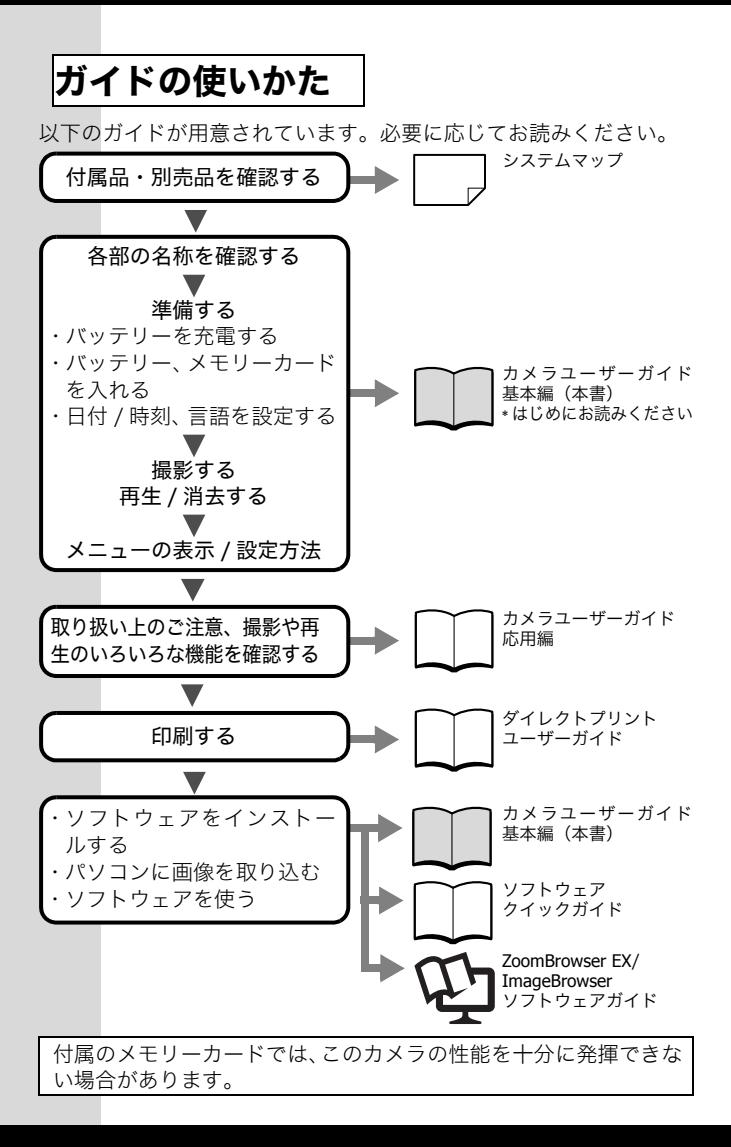

# 各部の名称

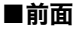

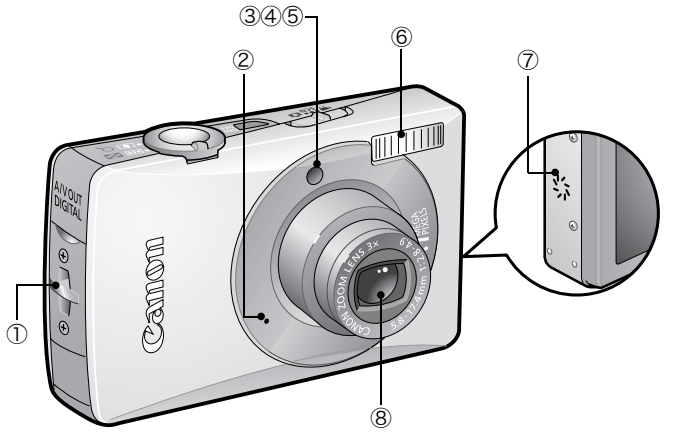

①リストストラップ取り付け部 ②マイク[\(応用編 p.39](#page--1-0)[、応用編 p.84](#page--1-2)[、応用編 p.86](#page--1-3)) ③ AF 補助光投光部[\(応用編 p.23\)](#page--1-4) ④赤目緩和ラン[プ\(応用編 p.33\)](#page--1-1) ⑤セルフタイマーラン[プ\(p.16\)](#page-17-0) ⑥ストロボ(p.14) ⑦スピーカー

⑧レンズ

リストストラップの取り付けかた

Cann

端子カバーの開けかた

止め具

ひも上の位置を変える ことができます。 また、端子カバーを開 けるときやメモリー カードの出し入れをす るときに使います。

カメラをお使いになるときは、落下防止のため、リスト ストラップの装着をおすすめします。

■背面

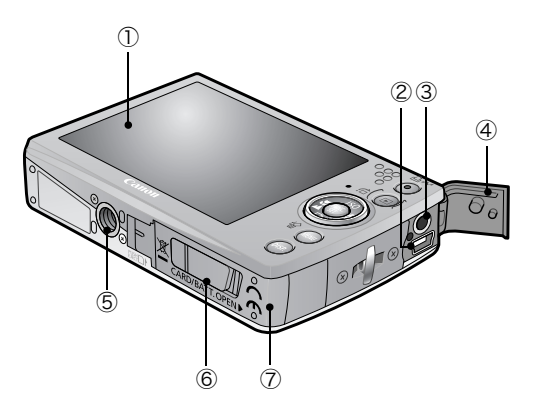

①液晶モニター[\(応用編 p.12](#page--1-5)[、応用編 p.15](#page--1-1))

② DIGITAL (デジタル)端子 (p.27)

③ A/V OUT (映像 / 音声出力)端子 [\(応用編 p.94\)](#page--1-6)

④端子カバー

⑤三脚ねじ穴

⑥ DC カプラー端子カバー[\(応用編 p.126\)](#page--1-3)

⑦メモリーカードスロット / バッテリーカバー(p.6)

インターフェースケーブルと AV ケーブルは、同時に接続 できません。

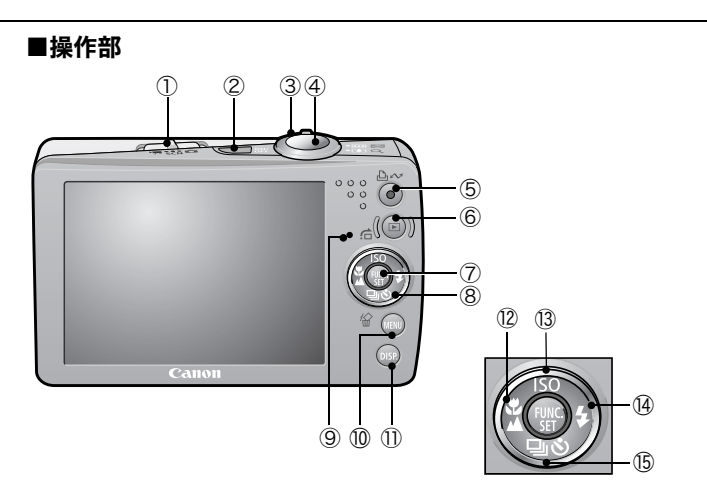

- ①モードスイッチ[\(p.10](#page-11-0)[、p.11\)](#page-12-0)
- ②電源スイッ[チ\(p.10\)](#page-11-0)
- ③ズームレバー(p.14[、応用編 p.71\)](#page--1-9) 撮影時: (広角)/ (望遠) 再生時: (インデックス) / Q (拡大)

④シャッターボタ[ン\(p.10\)](#page-11-0)

- ⑤ (イージーダイレクト)ボタン([p.22](#page-23-0)[、p.30](#page-31-0)[、応用編 p.61](#page--1-1)[、応](#page--1-11) [用編 p.62](#page--1-11))
- **⑥■(再生)ボタン[\(p.9、](#page-10-0)p.18[、応用編 p.71](#page--1-7)[、応用編 p.93\)](#page--1-13)**
- ⑦ FUNC./SET(ファンクション / セット)ボタン[\(p.20](#page-21-0)[、応用編 p.21\)](#page--1-10)
- ⑧タッチホイール[\(p.4\)](#page-5-0)
- ⑨ランプ(p.5)
- ⑩ MENU(メニュー)ボタン([p.21](#page-22-0)[、応用編 p.22](#page--1-8))
- ⑪ DISP.(ディスプレイ)ボタン[\(応用編 p.12\)](#page--1-5)
- **⑫晶 (マクロ) /▲ (遠景) / ←ボタン (p.15)**
- (3)ISO (ISO 感度) / ○(ジャンプ) / ◆ボタン ([応用編 p.60、p.74\)](#page--1-3)
- **⑭↓(ストロボ)/→ボタン(p.14)**
- (16 ロ(連写)/ ◆2)(セルフタイマー) / 伶 (1 画像消去) / ◆ ボタン [\(p.16、](#page-17-0) p.19[、応用編 p.34\)](#page--1-12)

各部の名称

各部の名称

# <span id="page-5-0"></span>タッチホイールの使いかた

#### ■指をのせる

タッチホイールに指をのせると、液晶モニターにタッチホイールの拡 大図が表示されます。そのまま押すと、各ボタンに割り当てられた機 能の設定ができます。

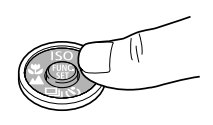

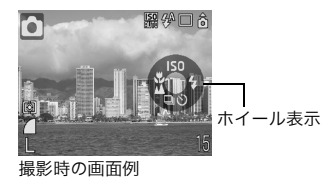

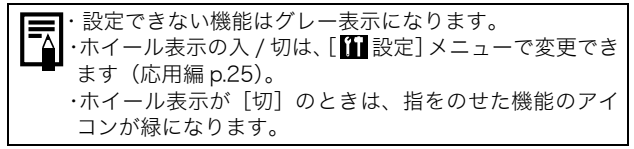

### ■指で回す

タッチホイール上で指を回すと、項目選択や画像選択などができます。 反時計回りで ◆ボタン、時計回りで ◆ボタンと同じ働きをします(機 能によっては◆/◆ボタンの働きをする場合もあります)。

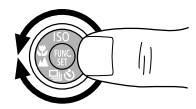

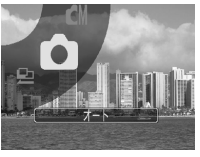

撮影モード選択時の画面例

タッチホイールを回して操作できる機能は、次のとおりです。ただし、 機能によっては、操作できない項目があります。

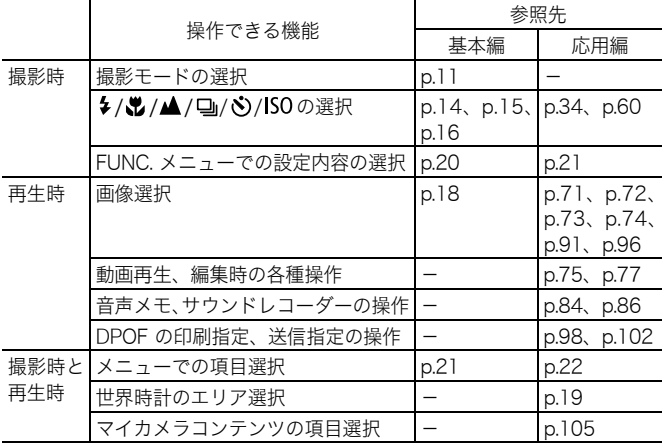

# ランプの点灯 / 点滅について

カメラのランプは、以下の場合に点灯、点滅します。

ランプが緑色に点滅しているときは、絶対に次のことを 行わないでください。画像データが壊れることがありま す。 ・振動や衝撃を与える ・電源を切ったり、メモリーカードスロット / バッテリー カバーを開ける

- **緑点灯**:撮影準備完了 (電子音が 2 回鳴ります) \* / パソコン接続時 / ディスプレイオフ時 ([応用編 p.26](#page--1-20))
- 緑点滅:カメラの起動中 / インターバル(動画)撮影中 / 画像の記録 / 読み出し / 消去 / 転送(パソコン / プリンター接続時)
- **橙点灯**:撮影準備完了(ストロボ発光)
- **橙点滅**:撮影準備完了(手ぶれ警告) \*ピントが合いにくいときは、電子音が1 回鳴ります。

# 準備する

#### 1. バッテリーを充電する

次のような場合に、バッテリーを充電してください。

- ・ はじめて使用するとき
- ・「バッテリーを交換してください」とメッセージが表示されたとき
- 1. バッテリーチャージャーにバッテリーをセットする

#### 2. コンセントに差し込む

充電中は充電ランプが橙色に点灯し、充電が完了すると緑色に 点灯します。約 1 時間 30 分で充電が終わります。

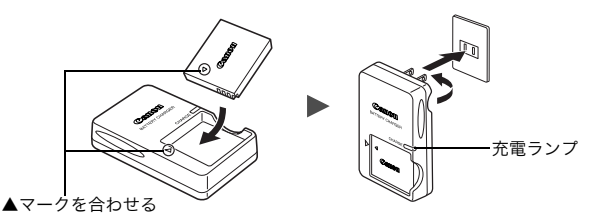

バッテリーを保護し、性能の劣化を防ぐため、24 時間以 上連続して充電しないでください。

 $\blacktriangleright$ 応用編: バッテリーの取り扱い (p.121)

- 2. バッテリーを入れる
	- 1. メモリーカードスロット/バッテリーカバーをスライドして開く  $(1, 2)$
	- 2. バッテリーロックを矢印の方向に押しながら(3)、バッテリー がロックされるまで入れる

バッテリーを取り出すときは、バッテリーロックを矢印(3)) の方向に押しながら取り出します。

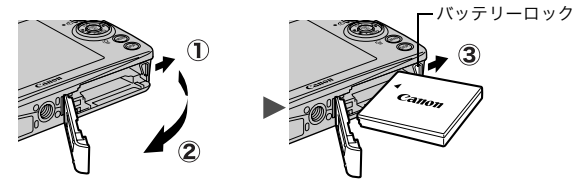

3. メモリーカードを入れる

1. メモリーカードを「カチッ」と音がするまで差し込む 2. メモリーカードスロット/バッテリーカバーを閉じる(①、②)

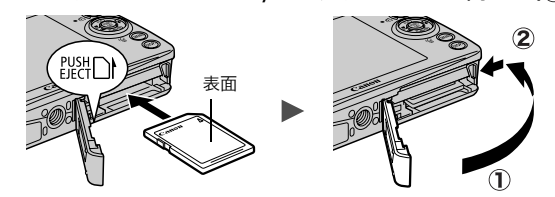

メモリーカードは、必ず正しい向きでカメラに入れてく ださい。誤って逆に入れた場合、カメラがメモリーカード を認識しなかったり、カメラの故障の原因となることが あります。

> $\bullet$  応用編[:メモリーカードの取り扱い\(p.124\)](#page--1-22)  $\blacktriangleright$  応用編 : メモリーカードを初期化する (p.28)

#### ■メモリーカードを取り出すには

「カチッ」と音がするまで、指またはリストストラップの止め具でメ モリーカードを奥に押し込んで、放します。

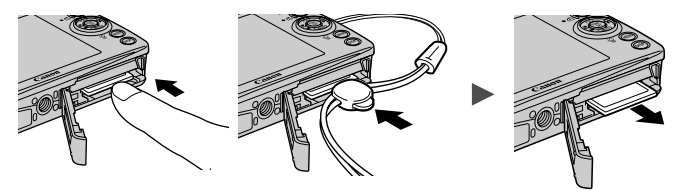

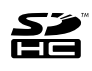

このカメラでは、SD メモリーカード、SDHC メモリーカード とマルチメディアカードをお使いになれます。このガイドでは、 これらを、メモリーカードと表記します。

## はじめてお使いの場合

■日付 / 時刻を合わせる

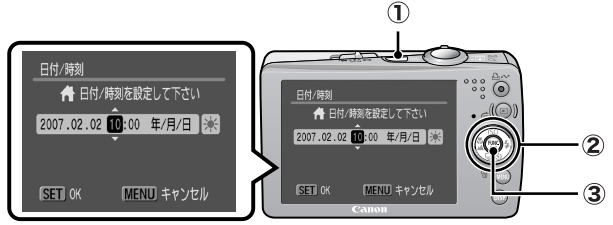

- 1. 電源スイッチを押す (1)
- 2. ←/→ボタンで設定したい項目を選び、 ←/→ボタンで設定する ( 2)) サマータイムを設定する場合は、※を選び、◆/◆ ボタンで設定し ます。
- 3. 正しい日時が表示されていることを確認し、FUNC./SETボタンを 押す $( 3 )$

設定メニューでも、日付 / 時刻を設定できます (p.21)。

・カメラには、日付 / 時刻などの設定を保持するためのリチ ウム充電池が内蔵されています。カメラにバッテリーを 入れたときに充電されますので、ご購入時に、バッテリー を 4 時間程度入れておくか、AC アダプターキット ACK-DC10(別売)を使用して充電してください。カメラの雷 源が入っていなくても充電できます。 ・バッテリーを取り出してから約3週間経過すると、設定し た日付 / 時刻が解除される場合があります。再度、設定し 直してください。

Î応用編[:世界時計を設定する\(p.19\)](#page--1-1)

#### ■メニューの表示言語を設定する

ご購入時は、日本語に設定されていますので、変更する必要はありま せん。

- 1. ■ボタンを押す
- 2. FUNC./SET ボタンを押しながら、MENU ボタンを押す
- 3. ◆/◆/◆/◆ ボタンで言語を選び、FUNC./SET ボタンを押す

設定メニューでも、表示言語を設定できます (p.21)。

# 基本操作

# <span id="page-10-0"></span>電源を入れる / 切る

1. 電源スイッチまたは□ボタンを 押す

起動音が鳴り、液晶モニターに起動画 面が表示されます。

・ 電源スイッチを押すと撮影モード、 ボタンを押すと再生モードにな ります。

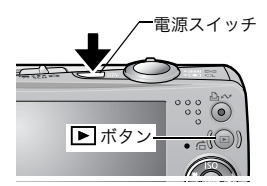

- ・ もう一度電源スイッチを押すと、電源が切れます。
- ・ MENU ボタンを押しながら電源を入れると、消音設定が[入]にな り、警告音以外のすべての音が鳴らない設定になります。

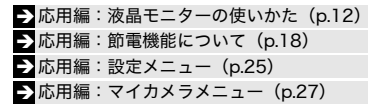

#### ■□ボタンの使いかた

■ボタンで電源の入 / 切や撮影 / 再生モードの切り換えができます。

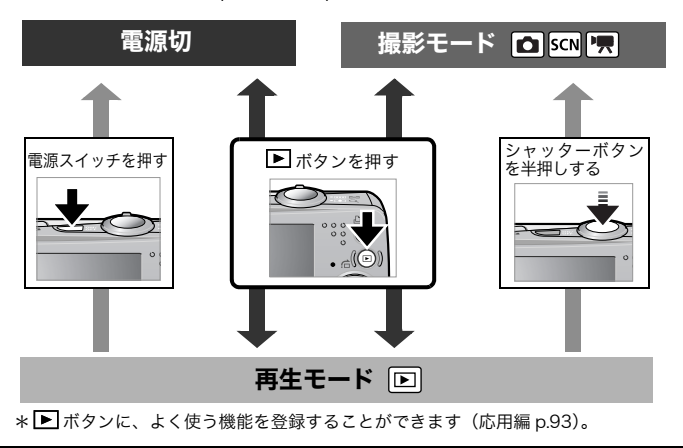

基本操作

# 撮影する

<span id="page-11-0"></span>1. 電源スイッチを押す

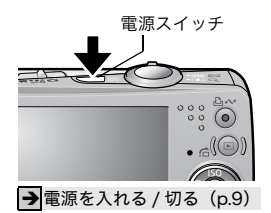

T

### 2. 撮影モードを■(オート)にする

- 1. モードスイッチを■(撮影)にする  $( \cap )$
- 2. FUNC./SET ボタンを押し (2)、 ←/→ボタン(3)でい(オート)を 選ぶ
- 3. FUNC./SET ボタンを押す (4))
- 3. 被写体にカメラを向ける

#### 4. ピントを合わせて撮影する

1. シャッターボタンを浅く押して(半 押し)、ピントを合わせる ピントが合うと電子音が「ピピッ」 と 2 回鳴り、ランプが緑色(ストロ ボ発光時は橙色)に点灯します。ま た、液晶モニターには、ピントが 合った位置に AF 枠が緑色で表示さ れます。

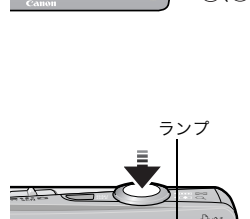

 $(2)$   $(4)$ 

 $\circled{3}$ 

2. シャッターボタンを深く押して(全 押し)、撮影する シャッター音が鳴り、撮影されま す。ランプが緑色に点滅し、メモ リーカードに記録されます。

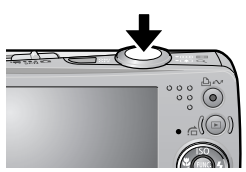

→ランプの点灯 / 点滅について (p.5) ♪ 応用編でいろいろな撮影方法をご確認ください。

#### ■撮影直後に画像を確認する

撮影直後に約 2 秒間、撮影した画像が表示されます。 次の方法で設定時間にかかわらず画像を表示し続けます。

- ・ シャッターボタンを全押しし続ける
- ・ 撮影した画像が表示されている間にFUNC./SETボタン、またはDISP. ボタンを押す

画像表示の解除のしかた:シャッターボタンを半押しします。

Î応用編[:撮影の確認\(p.23\)](#page--1-26) Î応用編[:撮影直後にピントを確認する\(p.65\)](#page--1-1) → 消去する (p.19)

### 撮影モードを選ぶ

- <span id="page-12-0"></span>1. モードスイッチを ◘ (撮影)、 SCN (スペシャルシーン)また は"貝(動画) にする (①)
- 2. FUNC./SET ボタンを押し (2)、←/→ボタン (3) で撮影 モードを選ぶ

タッチホイールでも選べます。

3. FUNC./SET ボタンを押す (4))

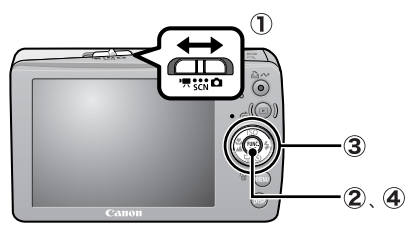

撮影する

### ■撮影モードの種類

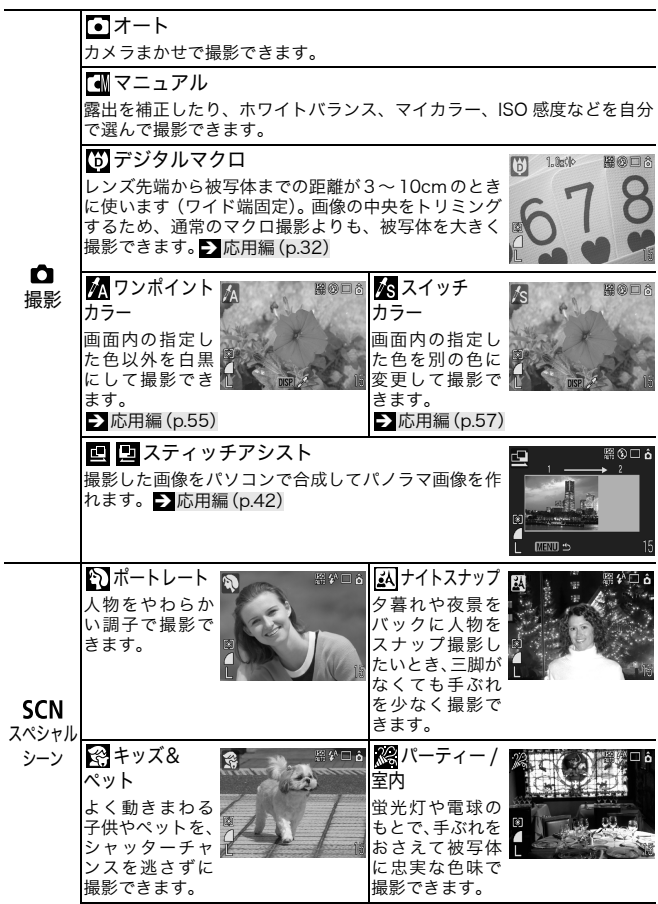

12

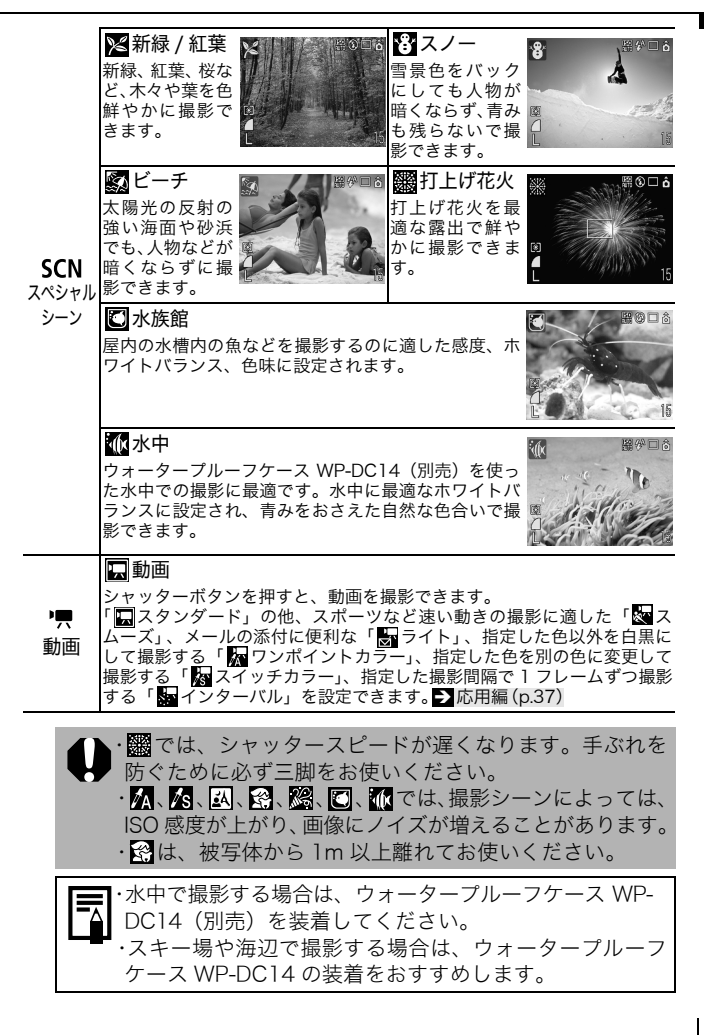

撮影する

# ズームを使う

### 1. ズームレバーを [4] 側、または [4] 側に押す

35mm フィルム換算で、35 ~ 105mm(焦点距離)の範囲で画角 を調節できます。

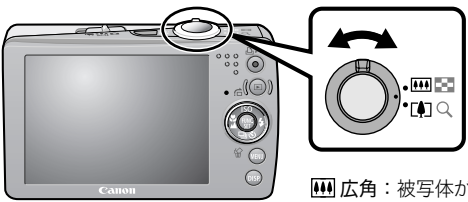

広角:被写体が小さくなります。 望遠:被写体が大きくなります。

# ストロボを使う

1. 4ボタンを押し (①)、←/→ボタンで切り換える(②) タッチホイールでも選べます。

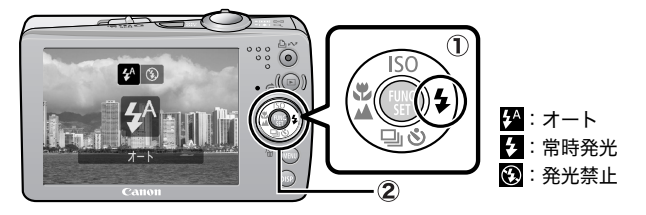

Î応用編[:赤目緩和機能を設定する\(p.33\)](#page--1-1)  $\blacktriangleright$  応用編: スローシンクロを設定する (p.33)

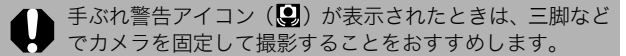

■(オート)では、 根は設定できません。 Î応用編[:各撮影モードで設定できる機能一覧\(p.144\)](#page--1-32) **→撮影モードを選ぶ (p.11)** 

# 至近距離 / 遠距離で撮る

1. い/▲ボタンを押し(①)、←/→ボタンで切り換える(②) タッチホイールでも選べます。 解除のしかた: ↓/▲ボタンを押し、◆/◆ボタンで■(通常撮影) を選択します。

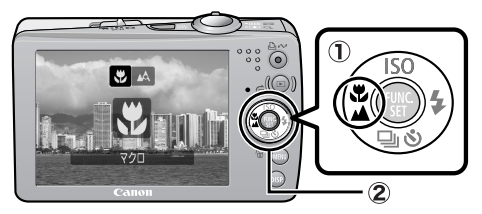

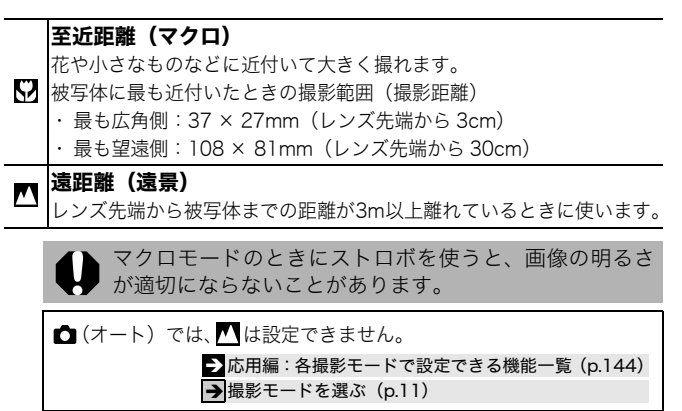

撮影する

# <span id="page-17-0"></span>セルフタイマーで撮る

- 1.、いボタンを押し(①)、✦/✦ボタンで切り換える(②)
	- ・ タッチホイールでも選べます。
	- ・ シャッターボタンを全押しすると、セルフタイマーランプが点 滅(赤目緩和機能設定時は撮影の 2 秒前から点灯)します。

・ の場合、撮影開始時間と撮影枚数を変更できます[\(p.17\)](#page-18-0)。 解除のしかた: いボタンを押し、 ◆/◆ボタンで■を選択します。

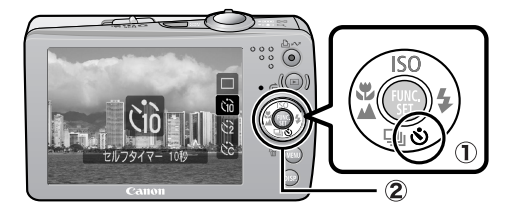

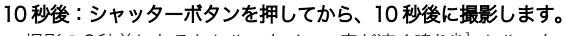

・ 撮影の2秒前になるとセルフタイマー音が速く鳴り\*1、セルフタイマー Gò ランプの点滅も速くなります。

2 秒後:シャッターボタンを押してから、2 秒後に撮影します。

 $\odot$ ・ シャッターボタンを押すと同時にセルフタイマー音が速く鳴り\* 1、2 秒後に撮影されます。

#### カスタム:セルフタイマーの開始時間(0 ~ 10\*2、15、20、30 秒後) や撮影枚数 $(1 ~ 3*2 ~ 10 ~ k)$ を変更して撮影できます。

■| | 「時間]が 2 秒以上の場合、セルフタイマー音は撮影の 2 秒前から速 く鳴り始めます\* 1。[枚数]で複数画像を設定したときは、1 画像目 の撮影時のみセルフタイマー音が鳴ります。

\*1 マイカメラコンテンツ[\(応用編 p.104\)](#page--1-33)の設定により異なります。 \*2 初期設定

撮影モードによっては、設定できないことがあります。 Î応用編[:各撮影モードで設定できる機能一覧\(p.144\)](#page--1-32) **→撮影モードを選ぶ (p.11)** 

### <span id="page-18-0"></span>■撮影開始時間と撮影枚数を変更する(図)

1. [ ● (撮影) ] メニューから [セルフタイ マー]を選び、FUNC./SET ボタンを押す

→ メニューの表示と設定のしかた (p.20)

- 2. ◆/◆ボタンで[時間]または[枚数]を 選び、 ◆/◆ボタンで設定内容を変更して FUNC./SET ボタンを押す
- 3. MENU ボタンを押す

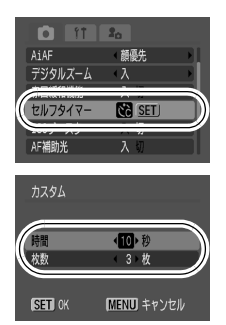

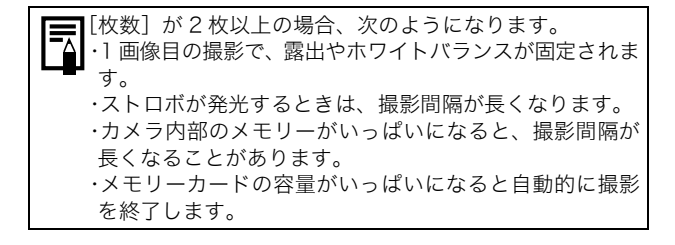

# 再生する

### 1. □ボタンを押す (①)

最後に撮影した画像が表示されます。ただし、一度再生した場合 には、最後に再生した画像が表示されます(再生レジューム)。ま た、メモリーカードを交換したり、パソコンでメモリーカード内 の画像を編集した場合は、最新画像を表示します。

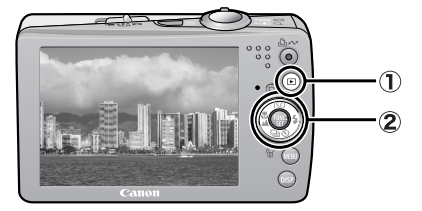

### 2. ←/→ボタンで見たい画像を表示する(2)

- ・◆ボタンで前の画像、◆ボタンで次の画像を表示します。ボタ ンを押し続けると早く進みます。ただし、表示される画像は粗 くなります。
- ・ タッチホイール上で指を左右に回して も、画像を選べます。反時計回りに指を 動かすと前の画像、時計回りに動かすと 次の画像を表示します。

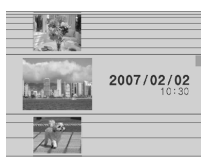

タッチホイール操作時の 再生画面

Î応用編でいろいろな再生方法をご確認ください。 → タッチホイールの使いかた (p.4)

# 消去する

1.再生モードのとき、◆/◆ボタンで消去したい画像を選び (1)、俗ボタンを押す(2)

タッチホイールでも画像を選べます。

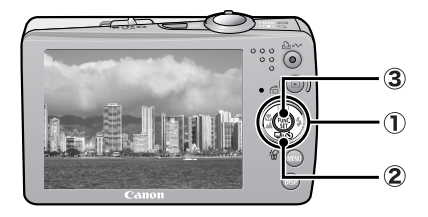

2. 「消去]が選択されていることを確認 し、FUNC./SET ボタンを押す (3) 操作を取り消すときは、「キャンセル]を 選びます。

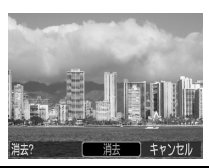

### 消去した画像は復元できません。十分に確認してから消去して ください。

 $\blacktriangleright$ 応用編:画像を消去する (p.96)

# メニューの表示と設定のしかた

<span id="page-21-1"></span>撮影時や再生時の設定や、印刷の設定、日付 / 時刻、電子音などのカ メラの設定は、FUNC. メニューまたは撮影 / 再生 / 印刷 / 設定 / マイ カメラメニューを使って操作します。

# <span id="page-21-0"></span>FUNC. メニュー

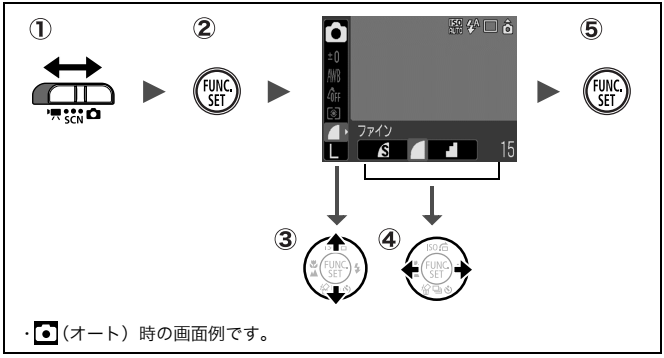

撮影時に、よく使う機能を設定します。

#### ① モードスイッチを□、SCNまたは 貝にする

#### FUNC./SET ボタンを押す

- 3 4/ ★ボタンでメニュー項目を選ぶ
	- ・ 撮影モードによって、選択できないメニュー項目があります。

#### 4 ←/→ボタンで設定内容を選ぶ

- ・ タッチホイールでも選べます。
- ・ 設定項目によっては、MENU ボタンでさらに変更できます。
- ・ 選択後、シャッターボタンを押してすぐに撮影できます。撮影後

は、再びこの画面が表示され、設定を変更できます。

FUNC./SET ボタンを押す

 $\blacktriangleright$  応用編 : メニュー一覧 (p.23)

# <span id="page-22-0"></span>撮影 / 再生 / 印刷 / 設定 / マイカメラメニュー

撮影 / 再生 / 印刷時の便利な機能を設定します。

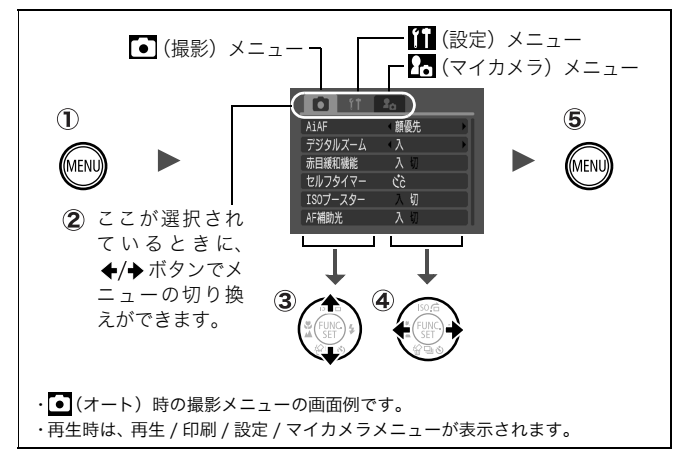

#### MENU ボタンを押す

#### ② ←/→ボタンでメニューを切り換える

・ ズームレバーでもメニューの切り換えができます。

#### 3 4/ ★ボタンでメニュー項目を選ぶ

- ・ タッチホイールでも選べます。
	- ・ 撮影モードによって、表示されるメニュー項目が異なります。

#### 4 →/→ ボタンで設定内容を選ぶ

- ・「...」のある項目では、FUNC./SET ボタンを押して次のメニュー を表示してから設定します。設定後、再度 FUNC./SET ボタンを 押して設定内容を確定します。
- MENU ボタンを押す

 $\Sigma$ 応用編:メニュー一覧 (p.23)

# 印刷する

<span id="page-23-0"></span>カメラとカメラダイレクト対応プリンター\*1をケーブルで直接つなぎ、 ボタンを押すだけで、簡単に印刷できます。

1. カメラとカメラダイレクト対応プリンターを接続し、プリ ンターの電源を入れる

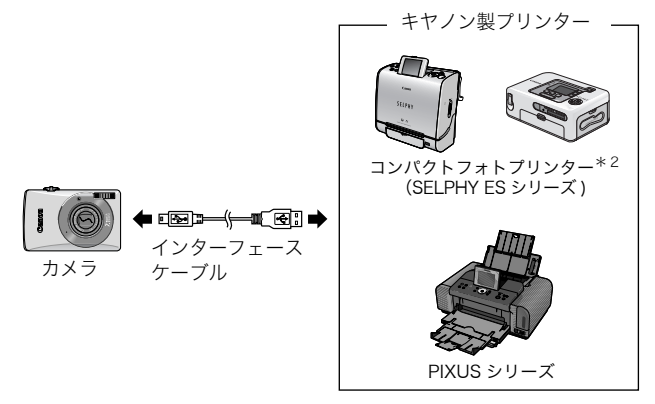

- \*1このカメラは標準規格「PictBridge(ピクトブリッジ)」に対応していますの で、キヤノン製プリンターだけでなく、キヤノン製以外の PictBridge 対応プリ ンターでも印刷できます。
- \*2カードフォトプリンター CP-10/CP-100/CP-200/CP-300 もお使いになれ ます。

### 2. カメラの電源を入れ、液晶モニター左上に、2または3、 ■『『わま示されていることを確認する(①)

- ・ ボタンが青色に点灯します。
- ・ 表示されるアイコンは、プリンターによって異なります。
- ・動画の場合、 60 盟が表示されます。
- 3. ←/→ボタンで印刷したい画像を選び (2)、 トッポタンを押 す (③)
	- ・ タッチホイールでも画像を選べます。

・ ボタンが青く点滅し、印刷が始まります。

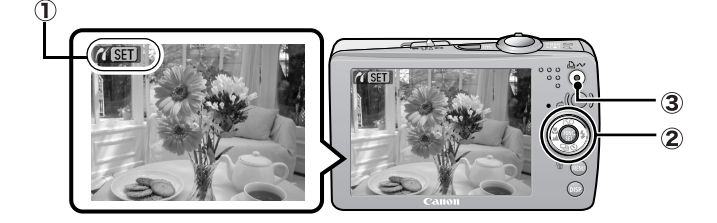

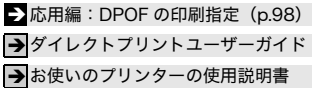

# パソコンに画像を取り込む

カメラで撮影した画像をパソコンに取り込む方法は次のとおりです。 お使いの OS によっては利用できない方法があります。あらかじめ 「パソコンに必要なシステム構成 (p.25)」でご確認ください。

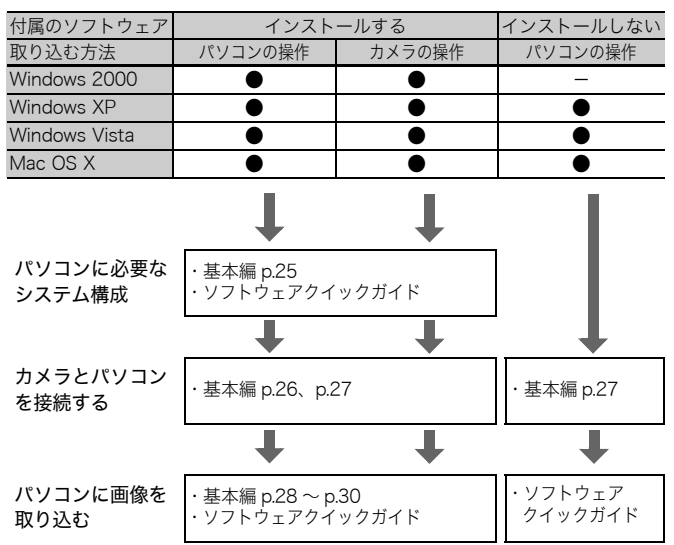

■カメラとパソコンを接続する

### ■メモリーカードリーダーを利用する

上記のすべての OS でお使いになれます。ソフトウェアクイックガイ ドでご確認ください。

# パソコンに必要なシステム構成

ソフトウェアは、以下の条件を満たすパソコンにインストールして お使いください。

### ■ Windows

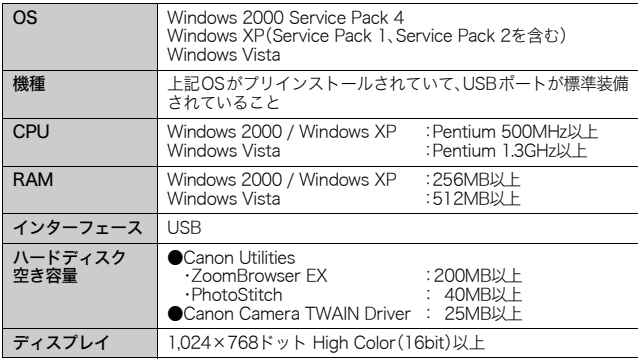

### ■ Macintosh

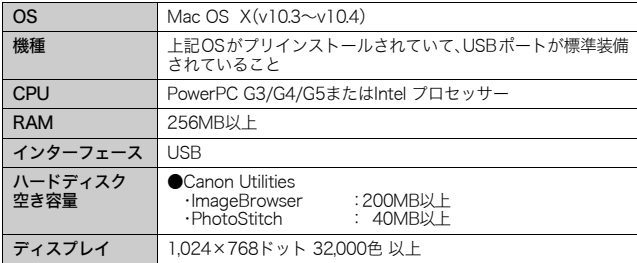

パソコンに画像を取り込む S パソコンに画像を取り込む

# <span id="page-27-0"></span>画像を取り込む準備をする

### 必ずソフトウェアをインストールしてから、カメラとパソコンを接 続してください。

### 用意するもの

- ・ カメラとパソコン
- ・ カメラに付属の「Canon Digital Camera Solution Disk」
- ・ インターフェースケーブル(必ずカメラに付属のケーブルをお使い ください。)

### <span id="page-27-1"></span>1. ソフトウェアをインストールする

### (Windows)

- 1. Canon Digital Camera Solution Disk を CD-ROM ドライブにセッ トする
- 2. [おまかせインストール]をクリッ クする 表示されるメッセージにしたがっ て、インストールを進めます。
- 3. インストールが終了したら、[再起 動]または[完了]が表示されるの で、表示されたボタンをクリックす る
- 4. 通常のデスクトップの画面が表示 されたら、CD-ROM を取り出す

#### **Macintosh**

CD-ROM 内の をダブルクリックす ると、右の画面が表示されます。[イ ンストール]を選択し、表示される メッセージにしたがって、インストー ルを進めてください。

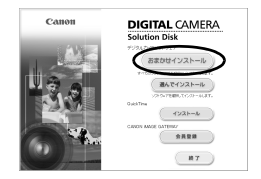

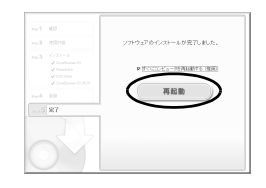

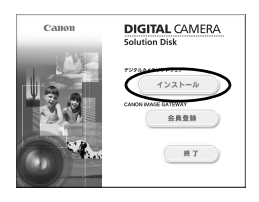

### 2. カメラとパソコンを接続する

1. 付属のインターフェースケーブルで、パソコンの USB ポート とカメラの DIGITAL 端子を接続する

カメラの端子カバーは、爪やリストストラップの止め具を下端 にかけて開き、インターフェースケーブルを奥まで差し込みま す。

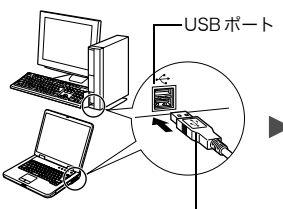

インターフェースケーブル

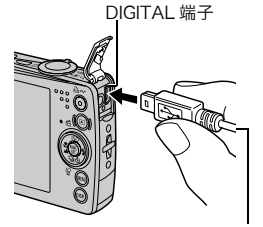

インターフェースケーブル

2. カメラの■ボタンを押し、電源を 入れる カメラとパソコンが通信できる状 態になります。

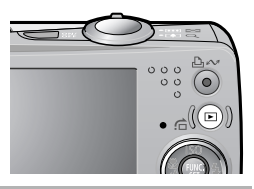

カメラの DIGITAL 端子からインターフェースケーブルを 取り外すときは、必ず、コネクターの側面を持って取り外 してください。

#### (Windows)

[デジタル署名が見つかりませんでした]と表示された場合は、 [はい]をクリックしてください。接続が完了し、カメラとパ ソコンが通信できる状態になると、USB ドライバが自動的に パソコン内にインストールされます。

パソコンに画像を取り込むパソコンに画像を取り込む 27

# <span id="page-29-0"></span>**(Windows) パソコンに画像を取り込む**

カメラとパソコンが通信できる状態になると、初期設定を行うウィン ドウが表示されます。

1.[Canon CameraWindow]を選 び、[OK]をクリックする(初回 のみ)

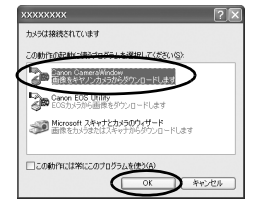

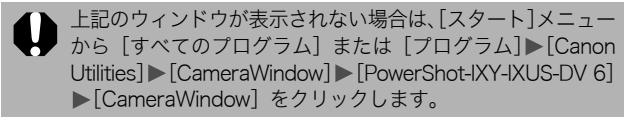

### 2. 画像を取り込む

- ・ 「カメラの操作」または「パソコンの操作」で画像を取り込みます。
- ・ 初期設定では、[ピクチャ]または[マイピクチャ]フォルダに画 像が取り込まれます。

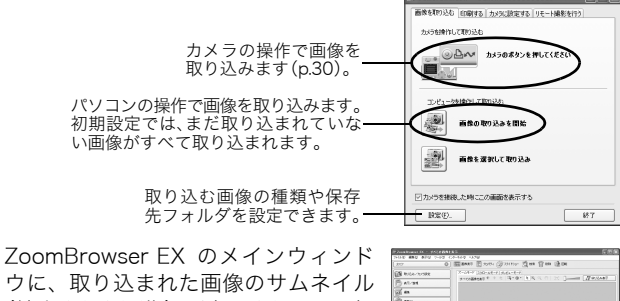

(縮小された画像)が表示されます。初 期設定では、パソコンに取り込まれた 画像は、撮影日ごとにフォルダに保存 されます。

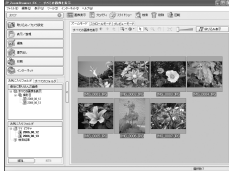

## Macintosh パソコンに画像を取り込む

カメラとパソコンが通信できる状態になると、次のウィンドウが表示 されます。表示されない場合は、Dock(デスクトップ下部に表示さ れるバー)の[Canon CameraWindow]アイコンをクリックします。

#### 1. 画像を取り込む

- ・ 「カメラの操作」または「パソコンの操作」で画像を取り込みます。
- ・ 初期設定では、[ピクチャ]フォルダに画像が取り込まれます。

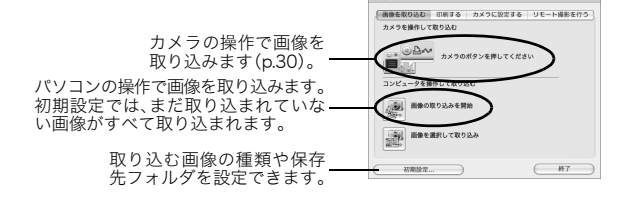

ImageBrowser のブラウザウィンドウ に、取り込まれた画像のサムネイル(縮 小された画像)が表示されます。初期 設定では、パソコンに取り込まれた画 像は、撮影日ごとにフォルダに保存さ れます。

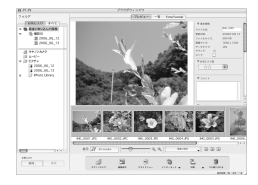

29 パソコンに画像を取り込む

# <span id="page-31-1"></span>カメラの操作で画像を取り込む(ダイレクト転送)

カメラの操作で画像を取り込めます。初めてダイレクト転送で画像を 取り込むときは、付属のソフトウェアを最初にインストールし、パソ コンの設定をしておいてくださ[い\(p.26\)。](#page-27-1)

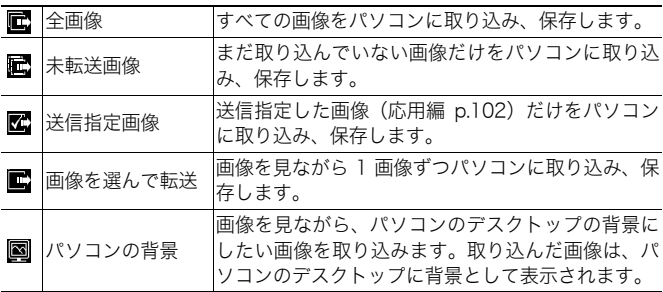

### 1. カメラの液晶モニターにダイレクト転送画面が表示され ていることを確認する

- <span id="page-31-0"></span>· A<br ボタンが青色に点灯します。
- ・ ダイレクト転送画面が表示されない場 合は、MENU ボタンを押してください。

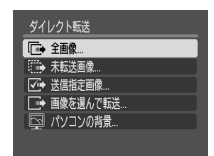

### ■[全画像][未転送画像][送信指定画像]のとき

### 2. ■、■、■のいずれかを選び、凸~ボタンを押す

- ・ 画像が取り込まれます。取り込み中は、 ボタンが青色に点滅します。取り込 みが終了するとダイレクト転送画面に 戻ります。
- ・ 取り込みを中止するときは、FUNC./ SET ボタンを押してキャンセルします。

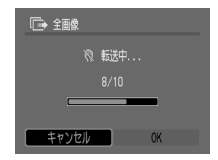

### ■「画像を選んで転送]「パソコンの背景]のとき

- 2. ■または 図を選び、 △∞ボタン (または FUNC./SET ボタ ン)を押す
- 3. 取り込みたい画像を選び、Acvボタン (または FUNC./SET ボタン)を押す
	- ・ 画像が取り込まれます。取り込み中は、 ボタンが青色に点滅します。
	- ・インデックス再生[時\(応用編 p.72\)も](#page--1-15)、 画像を選べます。
	- ・ MENU ボタンを押してダイレクト転送 画面に戻ります。

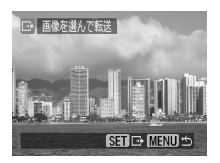

[パソコンの背景]の場合、JPEG 圧縮の画像のみが取り込 まれます。Windows をお使いの場合は、BMP 画像が自動 的に作られます。

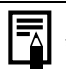

ボタンで選択した項目は、カメラの電源を切っても 記憶されます。次回、ダイレクト転送画面を表示したと きは、前回設定した項目が選択されます。[画像を選んで 転送]と「パソコンの背景]を選択していたときは、た だちに画像を選択する画面が表示されます。

# **MEMO**

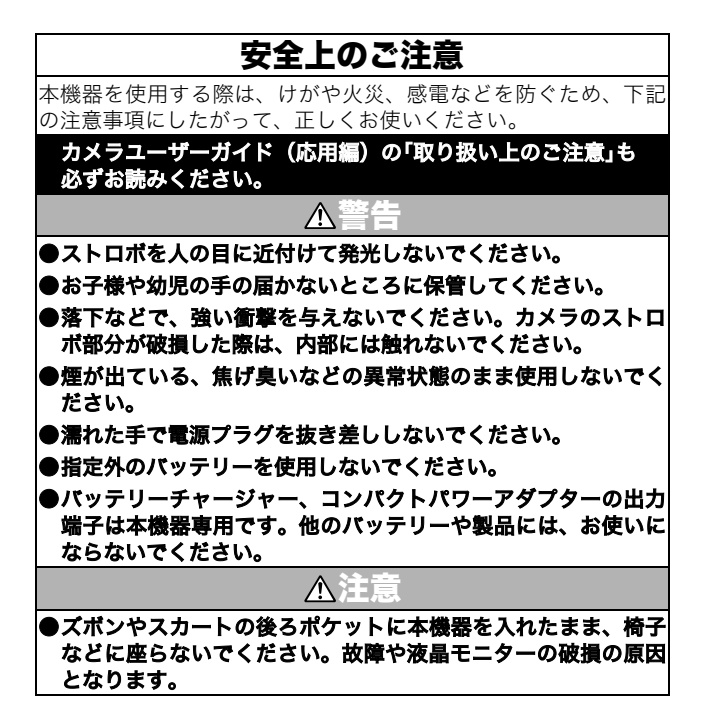